### **МИНИСТЕРСТВО НАУКИ И ВЫСШЕГО ОБРАЗОВАНИЯ РОССИЙСКОЙ ФЕДЕРАЦИИ Федеральное государственное автономное образовательное учреждение высшего образования**

**«Казанский (Приволжский) федеральный университет»**

**Институт геологии и нефтегазовых технологий**

# **УЧЕБНО-МЕТОДИЧЕСКОЕ ПОСОБИЕ ДЛЯ МОДЕЛИРОВАНИЯ СЕЙСМОГРАММ ВЕРТИКАЛЬНОГО СЕЙСМИЧЕСКОГО ПРОФИЛИРОВАНИЯ ПРИ ВЫПОЛНЕНИИ КУРСОВЫХ И ДИПЛОМНЫХ РАБОТ**

КАЗАНЬ 2021

*Печатается по решению учебно-методической комиссии Института геологии и нефтегазовых технологий Протокол № 3 от 21 января 2020года*

#### **Рецензенты:**

Д.И. Хасанов, к.г.-м.н., зав. кафедрой геофизики и геоинформационных технологий Института геологии и нефтегазовых технологий КФУ.

#### **Составители:**

ассистент кафедры геофизики и геоинформационных технологий Р.Н. Ситдиков, доцент кафедры геофизики и геоинформационных технологий А.В. Степанов, ст. преподаватель кафедры математических методов в геологии А.Г. Харисов, зав. кафедрой геофизики и геоинформационных технологий Д.И. Хасанов

**Учебно-методическое пособие для моделирования сейсмограмм вертикального сейсмического профилирования при выполнении курсовых и дипломных работ** / Сост. Р.Н. Ситдиков, А.В. Степанов, А.Г. Харисов, Д.И. Хасанов. // Казань: Казанский федеральный университет, 2021. – 24 с.

Учебное пособие предназначено для бакалавров направления 05.03.01 Геология, профиль подготовки Геофизика. В пособии приводятся необходимые теоретические основы и практические материалы для выполнения моделирования сейсмограмм вертикального сейсмического профилирования в рамках выполнения курсовых и дипломных работ по направлению.

#### **Казанский (Приволжский) федеральный университет**, 2021 г.

#### **Введение.**

Данное пособие предназначено для студентов 3 и 4 курсов профиля подготовки геофизика, выполняющих курсовые и дипломные работы по темам, связанным с сейсморазведкой.

Целью освоения умения моделировать сейсмограммы вертикального сейсмического профилирования является приобретение теоретических знаний и представлений о необходимости моделирования в сейсморазведке, а также получение практических навыков по созданию моделей сейсмограмм.

Основной задачей данного пособия является обучение студентов работе в программе Tesseral Pro, позволяющей задавать различные системы наблюдения, проводить построение числовых моделей сложных сейсмогеологических разрезов и рассчитывать распространение колебаний в неоднородной среде

Пособие предусматривает выполнение следующих компетенций:

1) ПК-1 способность использовать знания в области геологии, геофизики, геохимии, гидрогеологии и инженерной геологии, геологии и геохимии горючих ископаемых, экологической геологии для решения научно-исследовательских задач (в соответствии с направленностью (профилем) подготовки);

2) ПК-3 способность в составе научно-исследовательского коллектива участвовать в интерпретации геологической информации, составлении отчетов, рефератов, библиографий по тематике научных исследований, в подготовке публикаций.

3

#### **Знакомство с программой.**

Метод математического моделирования получил распространение в сейсморазведке примерно с середины 60-х годов. Использование синтетических сейсмограмм, которые являлись результатом решения одномерной задачи, имело следующие цели:

1. Анализ процесса формирования поля отраженных волн в тонкослоистой среде

2. Оценка роли многократных волн в этом поле

3. Определение сейсмических эффектов, обусловленных изменением литологии или содержания УВ.

В целом это позволило получить важные для практики интерпретации выводы о том, какие особенности и признаки нужно искать на реальной сейсмической записи при изучении того или иного геологического объекта.

Переход к двумерному сейсмическому моделированию открывало возможности применения математического моделирования непосредственно в процессе интерпретации данных сейсмических наблюдений. Двумерное сейсмическое моделирование стало эффективно использоваться и на этапе обработки сейсмической информации для решения таких задач, как:

1. Расчет статических и кинематических поправок в условиях неоднородностей в верхней части разреза

2. Синтез оптимальных графов обработки и другие задачи [1].

В рамках рассмотрения вопросов моделирования мы будем работать в программном пакете Tesseral Pro. Развитие этого программного комплекса началось с продукта Tesseral 2D. Это был первый общедоступный программный пакет моделирования сейсмического поля с графическим интерфейсом. Он позволял задавать различные системы наблюдения, проводить построение числовых моделей сложных сейсмогеологических разрезов и рассчитывать распространение колебаний в неоднородной среде [2].

4

При первом открытии программы появится диалоговое окно *Welcome* (рис. 1), предлагающее следующие действия для пользователя:

1. *Create new model* – запуск помощника создания новой модели.

2. *Load model* – загрузка ранее созданных моделей в формате Tesseral Pro или из текстового файла.

3. *Load seismic file* – загрузка сейсмограмм формата SEG-Y или внутреннего формата TGR программыTesseral Pro.

4. *Open project* – открыть ранее сохранённый проект

5. *Open last project* – открыть последний сохраненный проект.

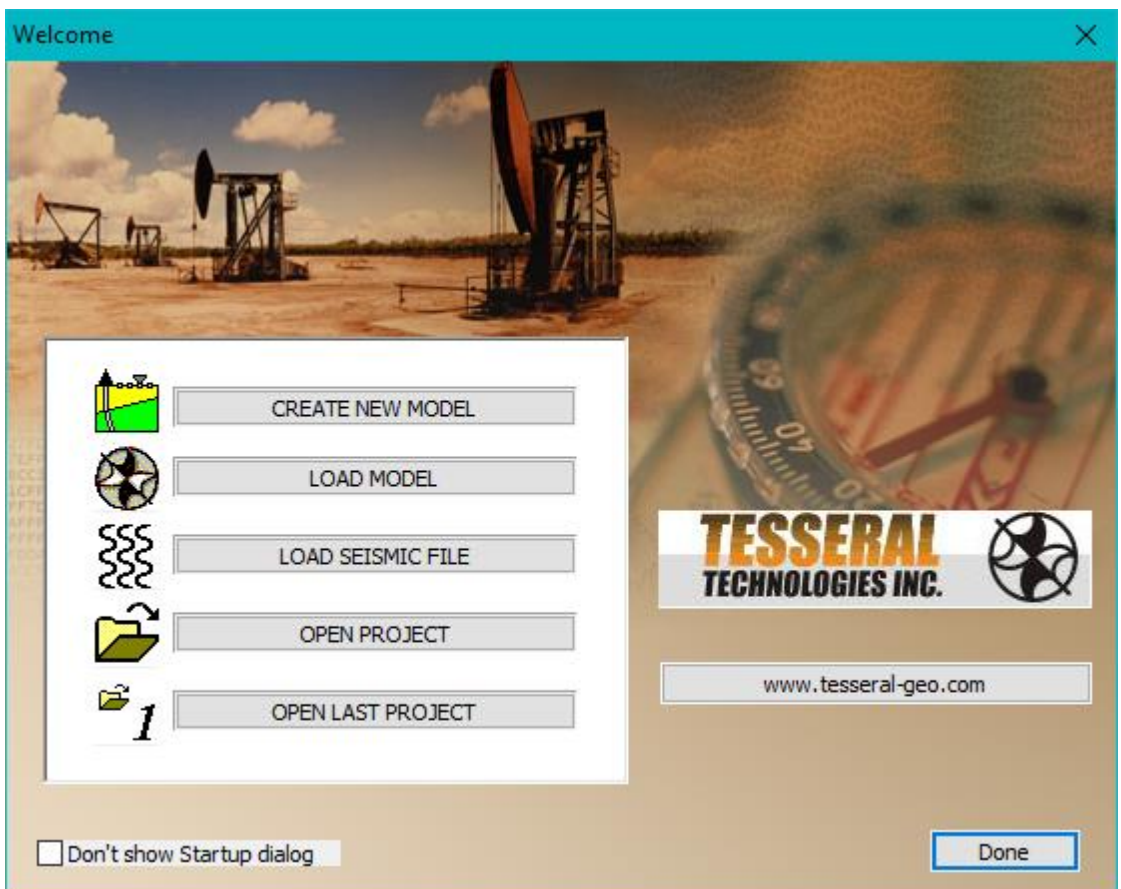

Рисунок 1. Стартовое диалоговое окно *Welcome*.

Если вы не хотите, чтобы в дальнейшем это диалоговое окно больше не появлялось, то поставьте галочку в пункте *Don't show Startup dialog*. При нажатии кнопки *Done* никакое действие не будет выполнено и появится пустое окно программы. Нажмите *Done.*

Перед вами появится пустое окно программы Tesseral Pro (рис. 2). Прямоугольная область в центре окна это область данных, разделенная на фреймы А1, В1, А2 и так далее. В этих фреймах можно строить модели разреза; отображать сейсмические данные, карты и различные поверхности в виде растров; отображать кубы данных в 3D. Всего 4 типа фреймов данных: *Model*, *Map*, *Seismic* и *3D View*. В каждом фрейме можно визуализировать данные только одного типа. Вы можете создавать неограниченное количество фреймов в рамках одного проекта. Слева от основной области отображения данных располагается *Окно проекта и базы данных*. Там показывается дерево проекта и базы данных (БД). Все данные проекта или БД разбиты на виды данных. Внизу окна программы располагается мастер моделирования *Modelling Wizard* с кнопками 3 этапов моделирования. *Modelling Wizard* можно скрыть, нажав кнопку *Hide*. Чтобы восстановить мастер моделирования, воспользуйтесь командой *View / Bars / Prompter Bar*.

| Untitled - TesseralPro<br>$\Box$<br>$\times$                                                                                           |              |
|----------------------------------------------------------------------------------------------------|--------------|
| File Database Edit View Model Map Seismic 3DView Run Help                                                                              |              |
| 甲圖<br>$\mathbf{M}$<br>$\checkmark$<br>$\blacktriangleright$                                                                            |              |
| Project (Save to create wor<br>B<br>A<br><b>⊞Model</b><br><b>■ 乙 Map</b><br>S Seismic files<br><b>E</b> Database                       | $\land$      |
| $\leq$<br>$\,$                                                                                                    | $\checkmark$ |
| $\langle$<br>$\,$<br>$\vert \cdot \vert$<br>$\rightarrow$                                                                              | цÍ.          |
| STEP 1: Create Velocity Model ><br>STEP 3: Run modeling ><br>STEP 2: Acquisition Geometry ><br>Hide<br>Synthetic seismograms creating: |              |
| 0 frames selected<br>point: 90 x 5 mm,                                                                                                 |              |

Рисунок 2. Структура окна программы Tesseral Pro.

В самой верхней части окна находится основная панель (рис. 2) со следующими командами:

1. *File* – команды создания, загрузки и сохранения проекта; загрузки моделей, сейсмических файлов, растровых поверхностей; печать и экспорт проекта.

2. *Database* – работа с базой данных: подключение к БД; создание, редактирование и загрузка скважинных данных.

3. *Edit* – отмена / возврат действий во фреймах.

4. *View* – настройка отображения панелей; запуск *Raw Trace View Window* и *Snapshot View Window*.

5. *Model* – работа со скоростными моделями во фрейме *Model*.

6. *Map* – работа с картами во фрейме *Map*.

7. *Seismic* – работа с сейсмическими файлами во фрейме *Seismic*.

8. *3D View* – работа с трехмерными данными во фрейме *3D View*.

9. *Run* – запуск расчета модельных сейсмограмм, функции обработки сейсмограмм. Команды для работы с сейсмограммами во фреймах *Seismic*, *Model* и *Map*.

### **Контрольные вопросы.**

1. Назовите основные цели моделирования.

2. В чем преимущество двумерного моделирования перед одномерным?

3. Что такое фрейм?

4. Перечислите все 4 типа фреймов.

### **Создание модели.**

**Шаг 1.** Создадим простую горизонтально-слоистую модель. Для этого нажмите *Model* – *Create Velocity Model*. В появившимся окне *Create new Model* выбираем *SIMPLE model*.

**Шаг 2.** Откроется окно *Section* (рис. 3), где необходимо задать размеры модели. Введите параметры, как показано на картинке: длина модели (*Length*) – 4000 м, верхняя граница модели (*Top*) – 0 м, нижняя граница (*Bottom*) – 3000 м. Затем нажмите *Далее*.

**Шаг 3.** Появится окно *Base Polygon*, в котором можно задать значение продольной скорости в базовом полигоне. Базовый полигон будет являться подложкой для всех остальных полигонов в вашей модели. Здесь также есть возможность задать вертикальный коэффициент зависимости продольной скорости от глубины. Оставьте нулевое значение по умолчанию и нажмите *Готово*. В появившимся окне *Acquisition Geometry* о предложении запустить мастера настройки системы наблюдения нажмите *Нет*. Это вы сделаете позже в ручном режиме.

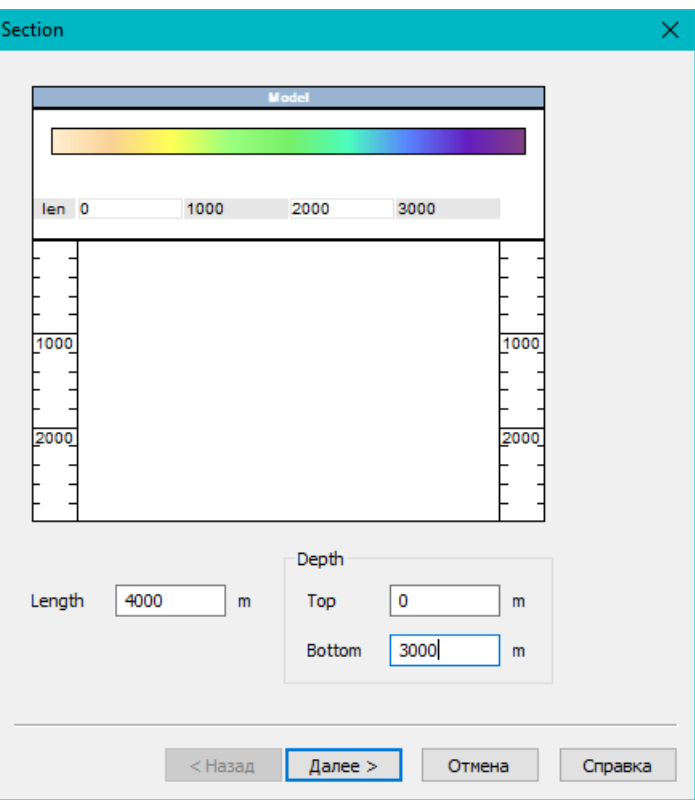

Рисунок 3. Размеры модели в окне Section.

**Шаг 4.** Теперь во фрейме A1 расположилась ваша скоростная модель. Разверните окно программы на весь экран монитора, если вы этого не сделали раньше. Затем щелкните на заголовке фрейма A1 и нажмите кнопку *Frame Full Screen* и этот фрейм развернется на всю рабочую область. При необходимости вернуться к отображению всех фреймов в окне, нажмите на кнопку *Arrange Frames.* Сохраните проект, нажав *File* – *Save Project*, с названием *Ex\_1* в свой рабочий каталог.

При активации различных типов фреймов, появляются соответствующие панели инструментов для работы в этих фреймах. В данном случае, появилась панель для работы с полигонами, настройки системы наблюдения и запуска моделирования и лучевого трассирования (рис. 4).

**Шаг 5.** Приступим к построению полигонов в нашей скоростной модели. Каждый слой в ней будет представляться в виде полигона, который характеризуется в самом простом случае значениями продольной и поперечной скоростей, а также плотностью. Эти полигоны могут перекрываться и накладываться друг на друга.

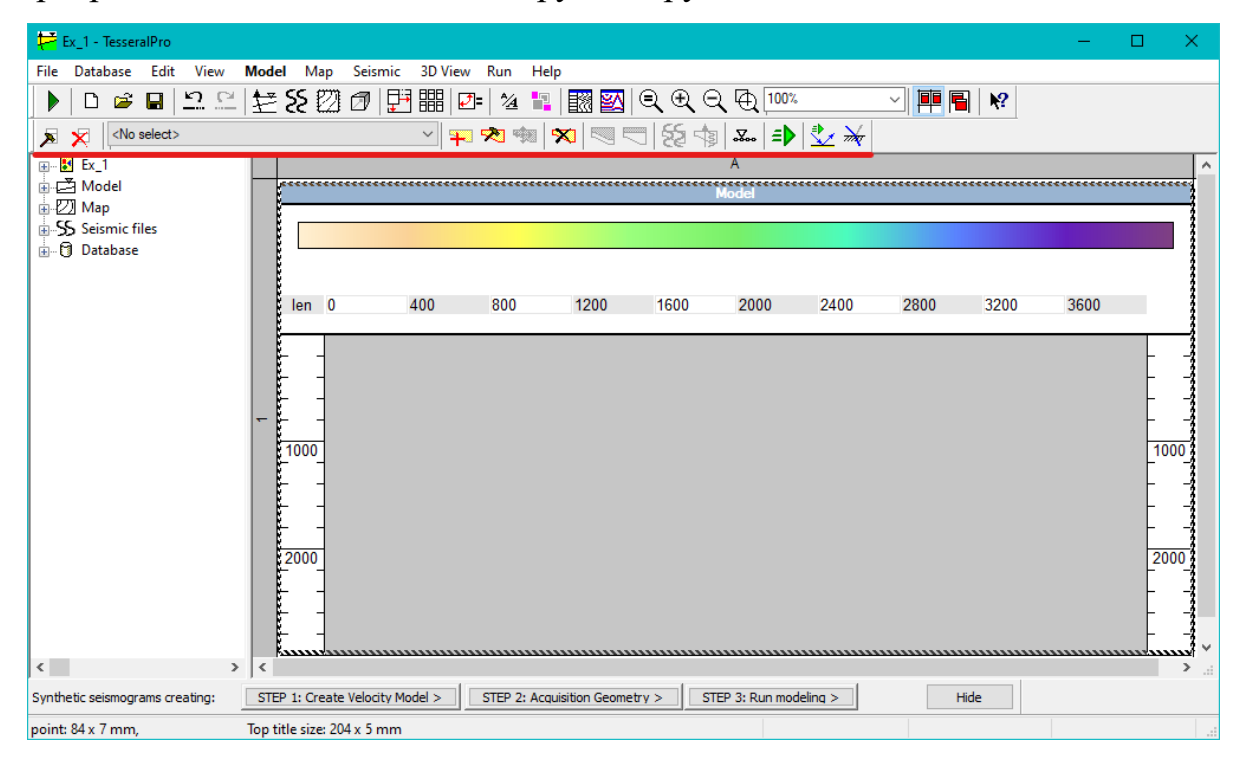

Рисунок 4. Окно программы с новой панелью инструментов для фрейма со

скоростной моделью.

**Важное замечание!** В скоростной модели не должно быть пустых областей. Иначе распространение волнового поля в этих областях будет происходить в базовом полигоне, с заданными в нем скоростями; будут образовываться лишние границы сред и будут происходить сопутствующие явления отражения и преломления.

Для построения полигонов используйте панель инструментов фрейма *Model*.

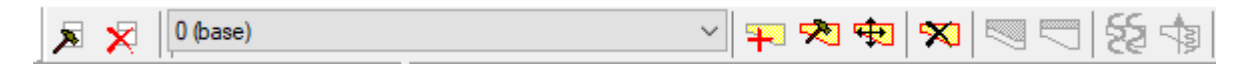

Рисунок 5. Панель инструментов для построения полигонов в модели.

В нем расположены следующие команды (слева направо):

1. *Frame Model Properties* – настройка фрейма *Model*.

2. *Delete Frame* – удалить фрейм.

3. *Choose Polygon* – переключатель выбора активного полигона.

4. *Create Polygon* – создать новый полигон.

5. *Edit Polygon* – изменить выбранный полигон.

6. *Move Polygon* – перемещение выбранного полигона.

7. *Delete Polygon* – удаление выбранного полигона.

8. *Bring Polygon Forward* – разместить выбранный полигон слоем выше.

9. *Bring Polygon Backward* – разместить выбранный полигон слоем ниже.

Нажмите кнопку *Create New Polygon*. Появится окно *New Polygon*. Оставьте имя полигона по умолчанию. Тип полигона поставьте *top*. При выборе данного типа необходимо создать кровлю пласта, и вся область под этой границей будет отнесена к этому полигону. Нажмите *Оk*.

![](_page_10_Picture_70.jpeg)

Рисунок 6. Окно создания нового полигона.

Курсор изменит свой вид на перекрестие для того, чтобы рисовать полигон. Поставьте первый узел за пределами левой границы модели примерно на глубине 2000 м, второй узел поставьте на этой же глубине за правой границей модели, как показано на рисунке 7. Затем два раза щелкните левой кнопкой мыши чтобы завершить скетч, появится окно *Polygon Properties*. Укажите значение продольной скорости *Compression Velocity Value* равным 3000 м/с. Остальные параметры, такие как плотность и поперечная скорость рассчитаются автоматически. Нажмите *Оk*.

Теперь в вашей модели появится слой на глубине 2000 – 3000 метров. В соответствии с цветовой шкалой, этот полигон будет окрашен в зеленый цвет. Создайте второй слой, тип полигона выберите *bottom*. Проведите нижнюю граница полигона, представляющего подошву слоя, на глубине 1000 метров.

11

![](_page_11_Figure_0.jpeg)

Рисунок 7. Построение кровля первого слоя на глубине 2000 метров.

В появившимся окне *Polygon Properties* укажите значение продольной скорости *Compression Velocity Value* равным 1000 м/с. Так как в вашей модели поменялся диапазон значений скоростей, верхний слой окрасился в светло-желтый цвет, а нижний слой изменил свой цвет на фиолетовый (рис .8).

![](_page_11_Figure_3.jpeg)

Рисунок 8. Скоростная модель с двумя слоями.

Теперь необходимо добавить третий слой, находящийся между первыми двумя. Для этого создайте третий полигон, тип полигона выберите *top&bottom*. В этом случае необходимо нарисовать границы и кровли, и подошвы слоя. С помощью скетча нарисуйте подошву и кровлю слоя, как показано на рисунке 9. Двойным нажатием на левую кнопку мыши завершите скетч. Укажите значение продольной скорости равным 2000 м/с. Третий слой окрасится в уже знакомый вам зеленый цвет.

![](_page_12_Figure_1.jpeg)

Рисунок 9. Построение третьего слоя.

**Шаг 6.** Каждый новый полигон, создаваемый в модели, перекрывает предыдущие, поэтому наш последний, третий полигон, накладывается сверху на предыдущие два. Из-за этого, границы слоев не находятся на глубинах 1000 и 2000 метров, так как кровля и подошва третьего полигона создавались, соответственно, чуть выше и чуть ниже. Чтобы это исправить, выберите третий полигон и переместите его ниже всех остальных нажав два раза на кнопку *Bring Polygon Backward.* Теперь активные границы между слоями располагаются на нужных глубинах.

Но наверняка, при построении кровли первого полигона (нижнего фиолетового слоя) и подошвы второго полигона (верхнего светло-желтого слоя), вы не смогли установить узлы скетча ровно на глубинах 1000 и 2000 метров. Поэтому необходимо отредактировать координаты узлов, таким образом точно установить границы слоев.

**Шаг 7.** Активируйте верхний слой, наведите курсор на левый узел подошвы и нажмите правой кнопкой мыши. В появившимся меню выберите *Edit node* (рис. 10). Появится маленькое окно *Dialog*, в котором указаны координаты узла. Координата *Х* не имеет особого значения, так как узел находится за пределами модели, а координата *Z* влияет на положение границы полигона. Установите значения *X: -50*, *Z: 1000*. Таким же образом измените координаты для правого узла, *X: 4050*, *Z: 1000*.

![](_page_13_Figure_2.jpeg)

Рисунок 10. Редактирование узла границы полигона.

Аналогичным способом измените координаты узлов кровли нижнего полигона и укажите нужные значения координат *X* и *Z*. На этом процесс построения модели завершен. Сохраните проект.

## **Контрольные вопросы.**

1. Чем характеризуются полигоны в модели?

2. Допускается ли наличие в модели пустых областей?

3. Перечислите эффекты от пустых областей в модели.

4. Назовите единицы измерения скорости.

5. Каким образом можно установить узел точно в необходимое местоположение?

# **Система наблюдения вертикального сейсмического профилирования.**

Теперь необходимо настроить систему наблюдения вертикального сейсмического профилирования с несколькими удалениями источника от устья условной скважины. Для настройки системы наблюдения и запуска процессов моделирования и лучевого трассирования будем использовать следующие команды панели инструментов фрейма *Model* (рис. 11, слева направо):

1. *Acquisition Geometry* – настройка системы наблюдения.

2. *Run Modeling* – настройка и запуск моделирования волнового поля.

3. *Ray Tracing* – настройка и запуск лучевого трассирования.

4. *Draw Ray Properties* – настройка отображения лучей трассирования.

# $\mathcal{R}_{\infty}$  =  $\mathcal{R}_{\infty}$  =  $\mathcal{R}_{\infty}$

Рисунок 11. Команды настройки системы наблюдения, запуска моделирования и лучевого трассирования.

**Шаг 1.** Нажмите кнопку *Acquisition Geometry* для того, чтобы начать настройку системы наблюдения. В появившимся окне *Acquisition Geometry* о предложении запустить мастера настройки системы наблюдения нажмите *Нет*. Это вы сделаете сейчас в ручном режиме.

![](_page_16_Picture_85.jpeg)

Рисунок 12. Окно *Acquisition Geometry* с настройками системы наблюдения: расположение источников и приемников.

Установите параметры системы наблюдения как указано на рисунке 12:

*Sources: Number – 3. Step – 1000 m. From – 2000 m. To – 4000 m. Receivers (geophones): Number – 30. Step – 100 m. From – 100 m. To – 3000 m. Vertical line – 1000 m. Survey Geometry: – All receivers for every source.*

Нажмите *Ok*. К вашей модели добавятся источники и приемники согласно настроенной системой наблюдения (рис. 13). Сохраните изменение в проекте.

![](_page_17_Figure_1.jpeg)

Рисунок 13. Скоростная модель с системой наблюдения ВСП.

## **Контрольные вопросы.**

- 1. Что такое вертикальное сейсмическое профилирование (ВСП)?
- 2. Назовите отличия ВСП от непродольного ВСП.
- 3. В каком окне можно настроить систему наблюдения?

### **Моделирование.**

**Шаг 1.** Нажмите кнопку *Run Modeling*. Появится первое окно с общими настройками параметров моделирования *General*. Здесь можно настроить тип моделирования, количество активных источников, длину записи и шаг дискретизации. Укажите папку сохранения результатов моделирования *Save results to* нажав кнопку *Browse*. Остальные значения выставите как показано на рисунке 14. Нажмите *Далее*.

![](_page_18_Picture_74.jpeg)

Рисунок 14. Первый шаг настройки параметров моделирования.

**Шаг 2.** В появившимся окне *Wavelet* можно настроить параметры сигнала: форму импульса, частоту и направление воздействия источника на поверхность. Выставите параметры как изображено на рисунке 15. Нажмите *Далее*.

**Шаг 3.** В последнем окне настройки параметров моделирования *Addition* можно указать значения сетки вычисления, расчета анимации распространения волнового поля во времени и кое-какие технические моменты. Выставьте все значения как указано на рисунке 16 и нажмите *Готово.*

![](_page_19_Picture_66.jpeg)

Рисунок 15. Окно настройки *Wavelet*.

**Шаг 4.** Появится финальное подтверждающее окно *Run Modeling*. Убедитесь, что все параметры указаны верно и нажмите *Run modeling*, в противном случае, есть возможность изменить параметры, нажав кнопку *Back to Modeling Wizard*.

![](_page_20_Picture_56.jpeg)

Рисунок 16. Окно настройки *Addition*.

Начнется процесс моделирования (рис. 17). В зависимости от сложности модели, ее размеров и параметров моделирования, а также в случае расчетов снимков распространения волнового поля, этот процесс может быть длительным. В верхней части окна можно отслеживать прогресс выполнения и расчетное время до окончания моделирования. В нашем случае, модель простая и моделирование не займет много времени. По завершении появится окно *Information,* уведомляющее об окончании моделирования, нажмите *Ok*.

В окне программы появится несколько дополнительных фреймов, в которые будут размещены результаты моделирования: сейсмограммы и снимки волнового поля. Все эти файлы будут автоматически сохранены в вашем рабочем каталоге. Вы можете их открывать и в других

21

специализированных программах для анализа, обработки и интерпретации полученных результатов. Сохраните проект.

![](_page_21_Figure_1.jpeg)

Рисунок 17. Окно процесса моделирования.

![](_page_22_Picture_0.jpeg)

Рисунок 18. Результаты моделирования.

## **Контрольные вопросы.**

- 1. Что такое шаг дискретизация?
- 2. Перечислите виды импульсов доступные для моделирования.
- 3. На что влияет использование минимально-фазового импульса?
- 4. Что из себя представляют снимки волнового поля?

# **СПИСОК ЛИТЕРАТУРЫ**

1. Гурвич И.И., Боганик Г.Н. Сейсмическая разведка: 3-е изд. переработанное. – Москва, Недра, 1980. – 551 с.

2. Tesseral Pro. Документация, 2019. Ссылка для доступа: [http://www.tesseral-geo.com/documentation/ru/tesseralpro/UserManualProru.pdf].